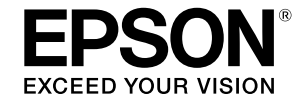

## SC-T5400 Series / SC-T5400M Series SC-T3400 Series / SC-T3400N Series

# **Guida per operatore**

La presente guida contiene informazioni selezionate su come utilizzare la stampante e le funzioni più utilizzate della stampante.

Consultare la Guida utente (Manuale online) per istruzioni dettagliate sull'uso della stampante.

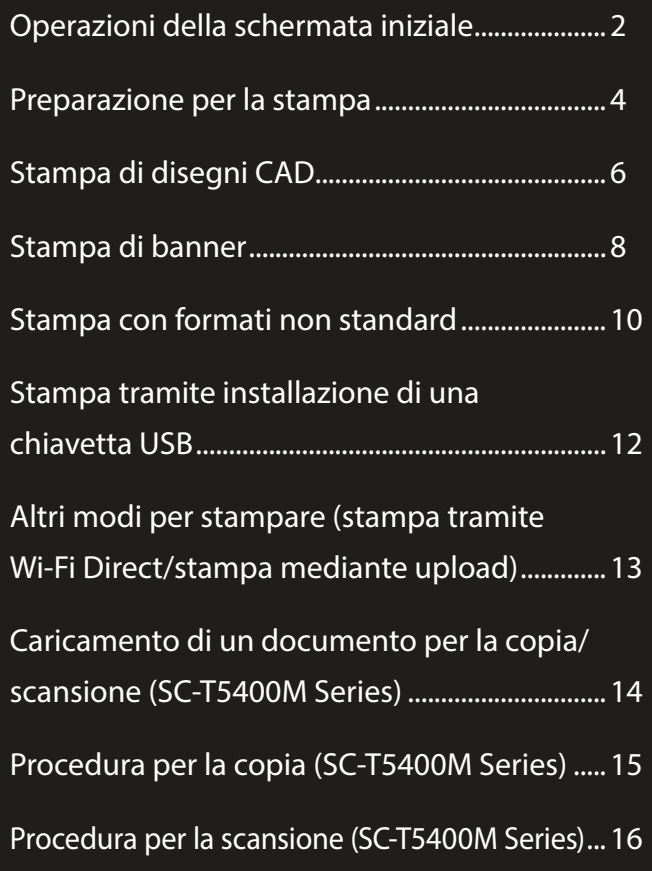

# <span id="page-1-0"></span>**Operazioni della schermata iniziale**

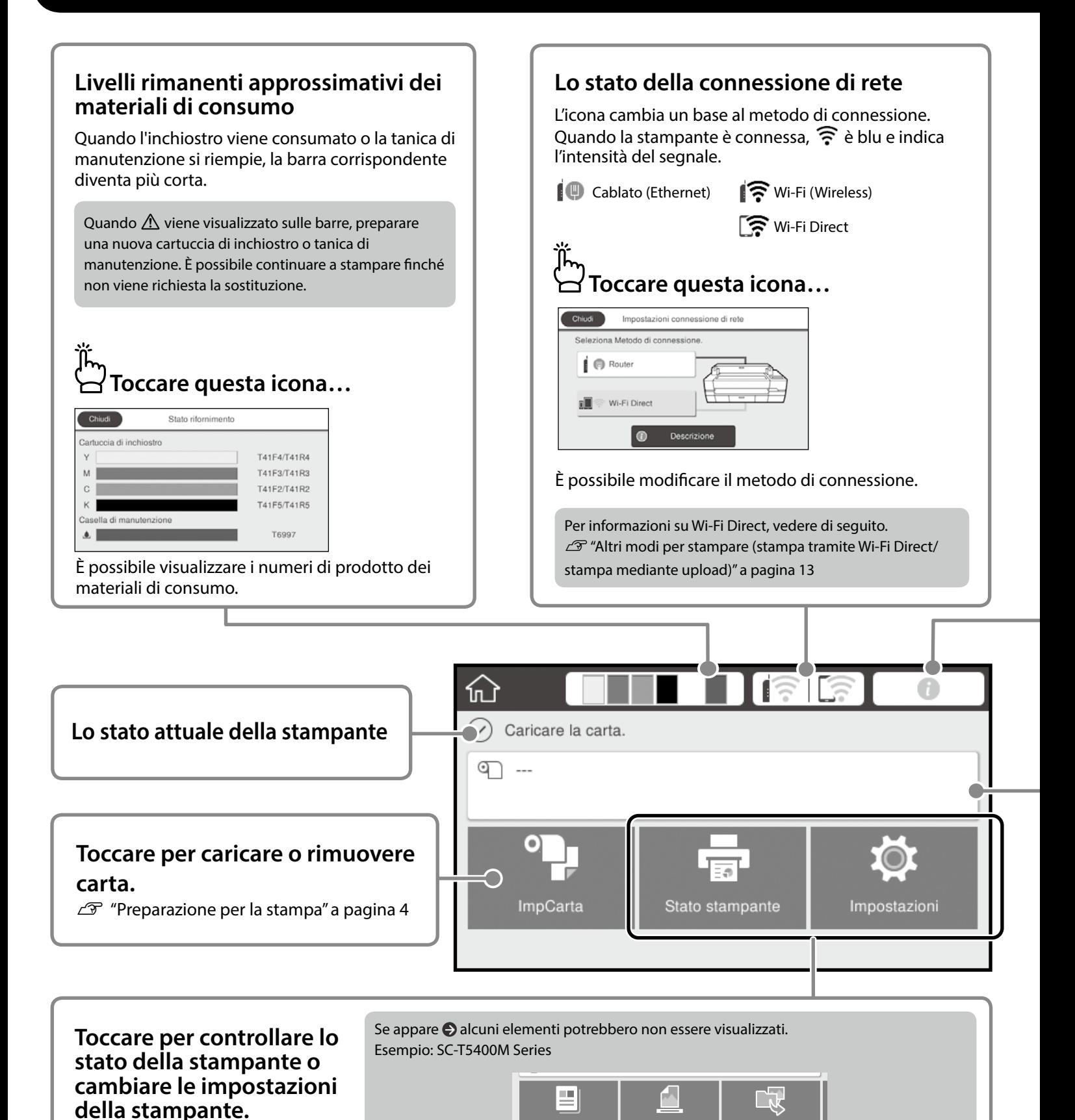

A

La schermata iniziale viene visualizzata quando si accende la stampante. Queste pagine mostrano le operazioni disponibili sulla schermata iniziale.

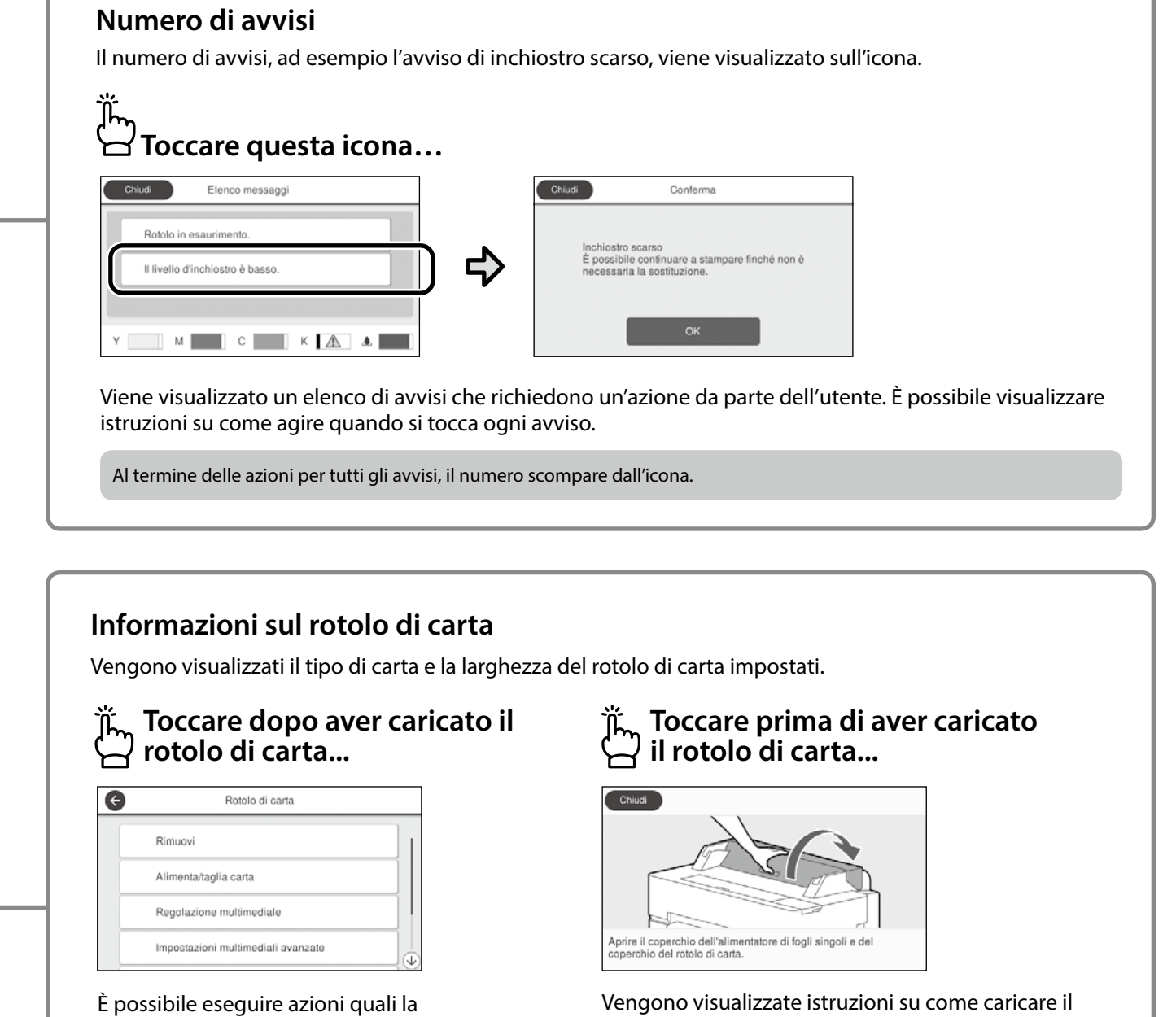

sostituzione del rotolo di carta.

 **Operazioni del pannello a sfioramento Toccare Scorrere**  $\overline{\bullet}$ Rotolo di carta 屳 **THE LE**  $\Omega$ Alimenta/taglia carta La barra di scorrimento viene  $\sigma$ Regolazione multin visualizzata quando è possibile Ö. scorrere verso l'alto e il basso. Impostazioni multim Gestisci quantità r

rotolo di carta.

## <span id="page-3-1"></span><span id="page-3-0"></span>**Preparazione per la stampa**

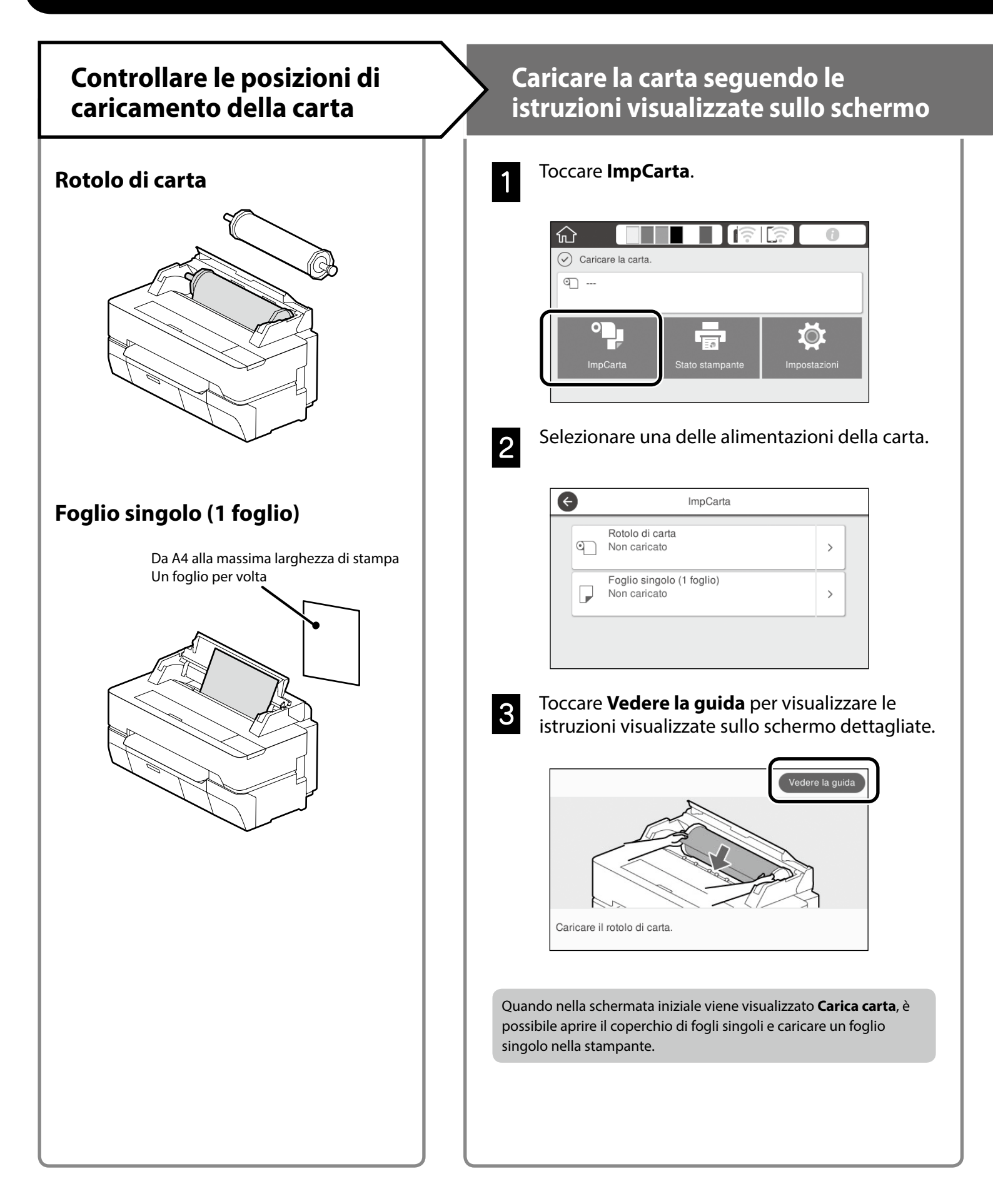

Queste pagine descrivono come preparare la stampante per la stampa. Seguire attentamente questi passaggi per ottenere una qualità di stampa ottimale.

## <span id="page-4-0"></span>**Impostare il tipo di carta e il formato**  rinpostale il tipo di calta e il formato<br>carta *Stampare*

Gli elementi di impostazione variano in base alla carta. Se si seleziona un tipo o un formato di carta non corrispondente alla carta caricata, la stampa risulterà spiegazzata, con sbavature di inchiostro o con striature.

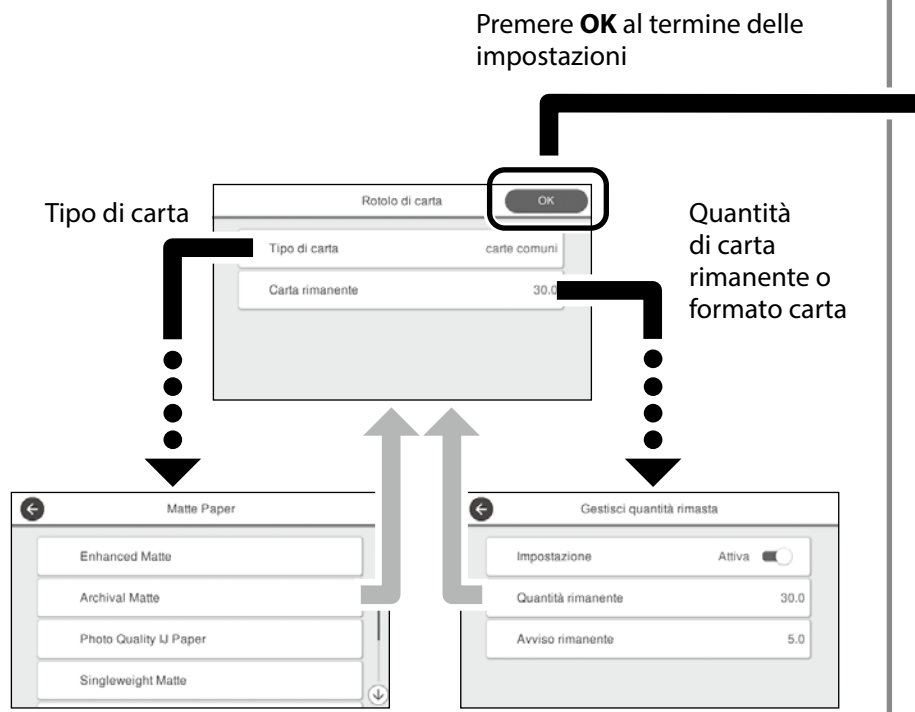

Selezionare prontamente le impostazioni in quanto la carta viene alimentata se non si utilizza lo schermo per 90 secondi.

#### **Carta speciale Epson**

Selezionare il nome della carta stampato sulla confezione della carta.

#### **Carta non Epson**

Seleziona uno dei seguenti tipi.

- Carta comune
- Carta patinata <Generica>
- Carta fotografica <Generica>
- Tracing Paper
- Tracing Paper <LowDuty>
- Matte Film

Quando viene visualizzato **Pronta**, è possibile iniziare la stampa.

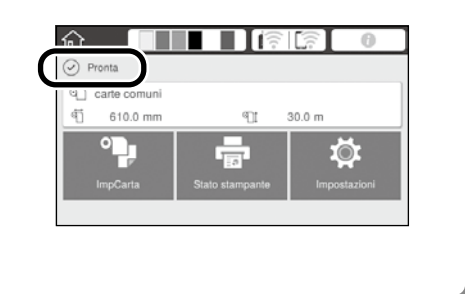

# <span id="page-5-0"></span>**Stampa di disegni CAD**

## **Uso del driver della stampante**

Questo metodo è più adatto alla stampa di disegni CAD, come la visualizzazione dell'aspetto di edifici, ad alta qualità.

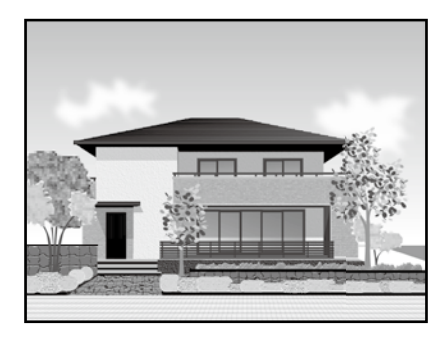

#### **Q** *Importante*

Se linee o parti del disegno non vengono stampate correttamente, utilizzare la modalità HP-GL/2 o HP RTL.

La procedura di seguito è per AutoCAD 2018.

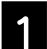

Fare clic su **Plot**.

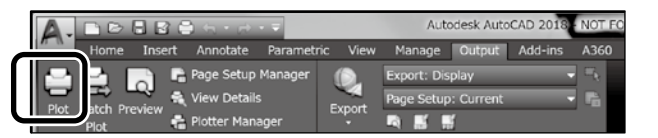

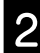

**2** Selezionare la stampante in **Printer/plotter**, quindi fare clic su **Properties...**.

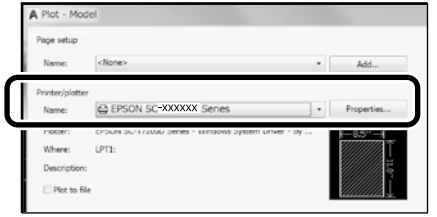

**3** Fare clic su **Custom Properties**.

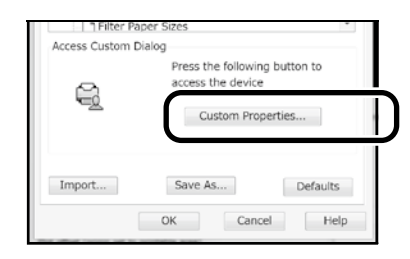

Viene visualizzata la schermata del driver della stampante.

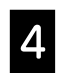

D Selezionare **CAD/Line Drawing (CAD/Linea tratteggio)** nella scheda **Printer Settings (Impostazioni stampante)**.

#### **Windows**

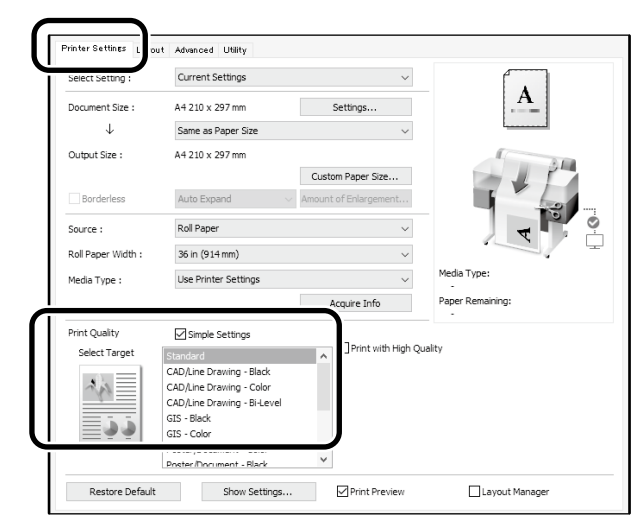

#### **Mac**

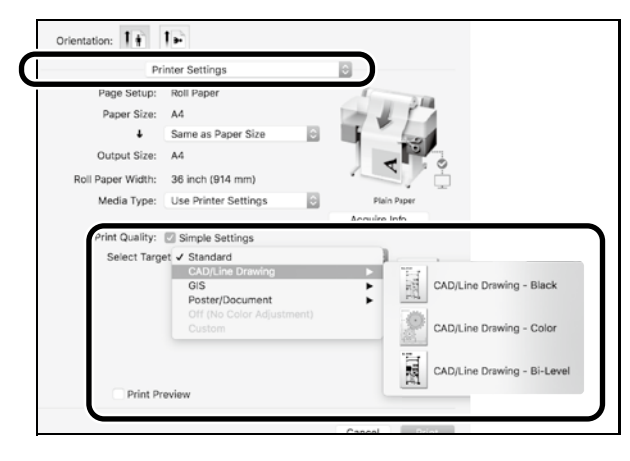

## **Uso della modalità HP-GL/2 o HP RTL**

Questo metodo è più adatto alla stampa di disegni CAD e GIS, come mappe e cianografie.

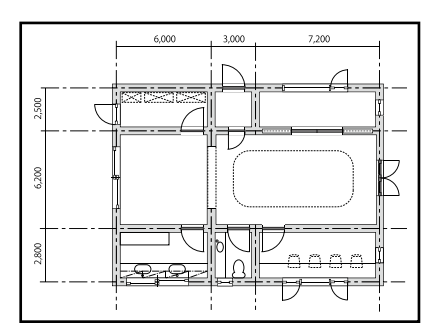

È possibile stampare da un'applicazione che supporta HP-GL/2 (compatibile con HP DesignJet 750C) e HP RTL.

L'alimentazione della carta predefinita è **Rotolo di carta** e la qualità di stampa predefinita è **Standard**. Cambiare le impostazioni nel menu Impostazioni stampante prima di eseguire la procedura di seguito.

La procedura di seguito è per AutoCAD 2018.

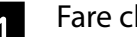

Fare clic su **Plot**.

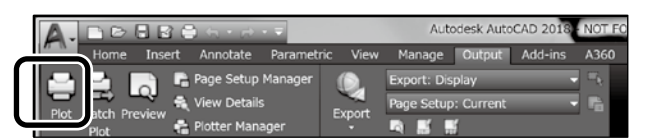

### **2** Selezionare il plotter in **Printer/plotter**.

Selezionare il nome del plotter come mostrato di sequito in base al modello.

 SC-T5400 Series: HP DesignJet 750C C3196A SC-T5400M Series: HP DesignJet 750C C3196A SC-T3400 Series: HP DesignJet 750C C3195A SC-T3400N Series: HP DesignJet 750C C3195A

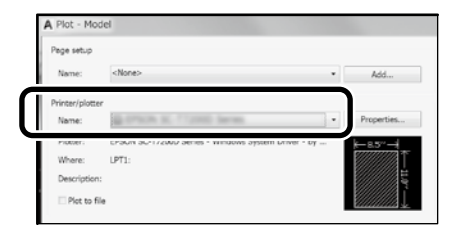

#### **Quando non viene stampato nulla o il testo è confuso**

Cambiare le impostazioni della stampante come segue. **Impostazioni - Impostazioni generali - Impostazioni stampante - Lingua stampa - USB** (o **Rete**) **- HP-GL/2**

Quando si stampa con il driver della stampante, cambiare di nuovo l'impostazione ad **Automatico** da **HP-GL/2**.

**Per stampare su un foglio singolo o cambiare l'impostazione della qualità di stampa**

Selezionare l'elemento di impostazione target dal menu Impostazioni stampante mostrato di seguito. **Impostazioni - Impostazioni generali - Impostazioni stampante - Impostaz. stampa universali**

 **Per cambiare la larghezza della penna o il colore della penna**

Selezionare l'elemento di impostazione target dal menu Impostazioni stampante mostrato di seguito. **Impostazioni - Impostazioni generali - Impostazioni stampante - Impostazioni esclusive HP-GL/2**

#### **Per stampare su carta sovradimensionata**

Caricare la stampante con carta più grande del formato originale, quindi cambiare le impostazioni della stampante come segue. **Impostazioni - Impostazioni generali - Impostazioni stampante - Impostaz. stampa universali - Opzione margini pagina - Oversize**

## <span id="page-7-1"></span><span id="page-7-0"></span>**Stampa di banner**

### **Procedure per la stampa di un banner**

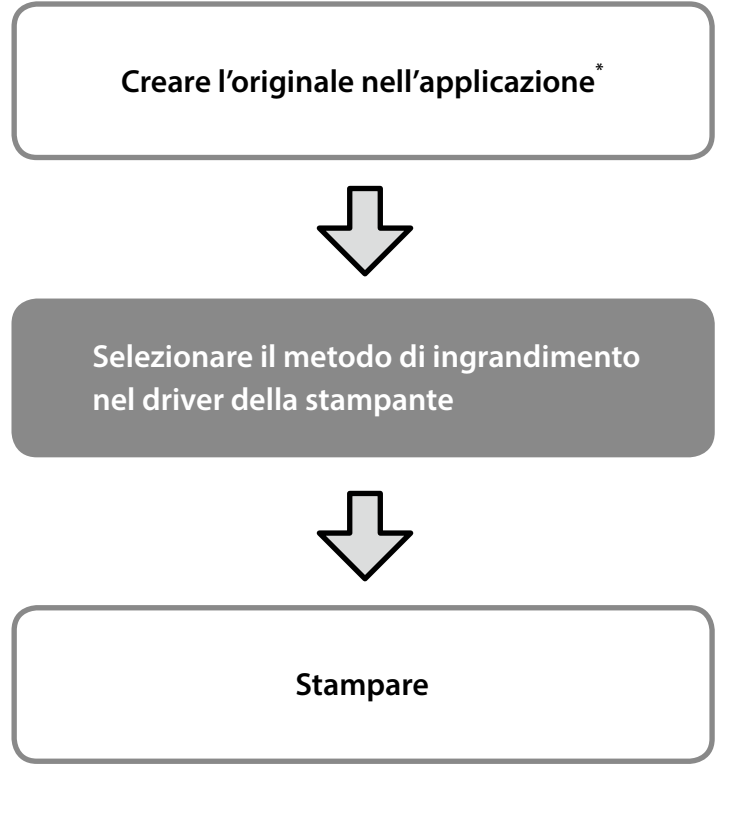

\*Per creare un originale in formato non standard, vedere di seguito.  $\mathscr{D}$  ["Stampa con formati non standard" a pagina 10](#page-9-1)

## **Per adattare l'originale alla larghezza del rotolo di carta**

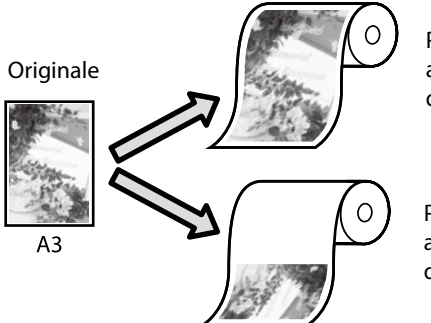

Per adattare il lato corto alla larghezza del rotolo di carta.

Per adattare il lato lungo alla larghezza del rotolo di carta.

Selezionare **Output Size (Formato output)** - **Fit to Roll Paper Width (Adatta a larghezza rotolo)**, quindi selezionare se adattare il lato corto o il lato lungo dell'originale alla larghezza del rotolo di carta.

#### **Windows**

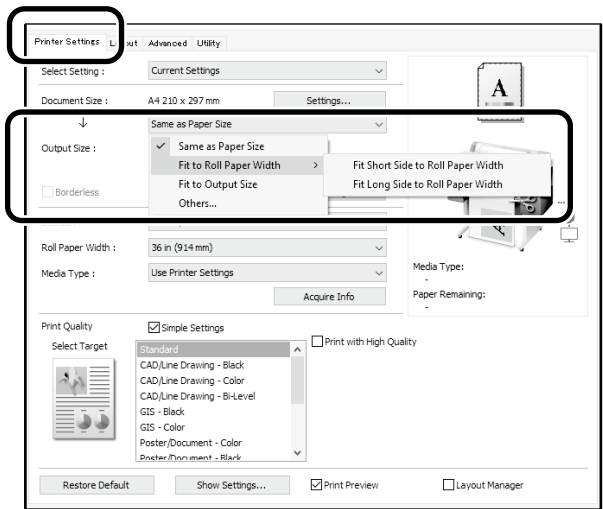

#### **Mac**

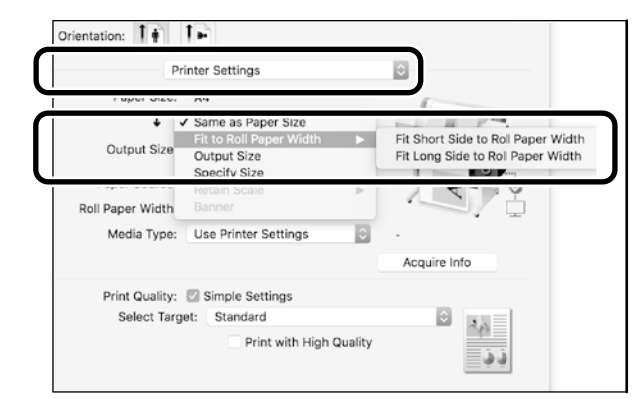

## **Per adattare l'originale al formato di output**

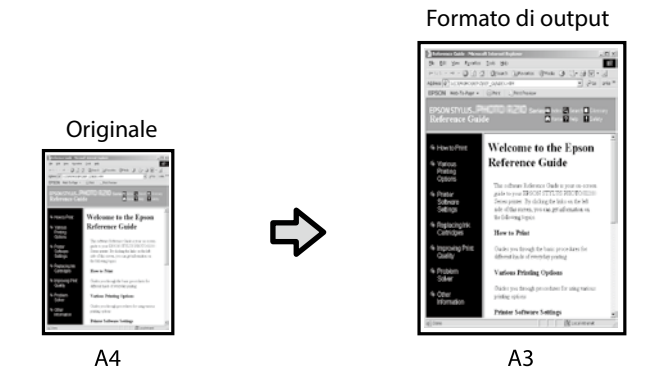

Selezionare **Output Size (Formato output)** - **Fit to Output Size (Adatta a formato output)**, quindi selezionare il formato di output.

## **Per specificare il formato**

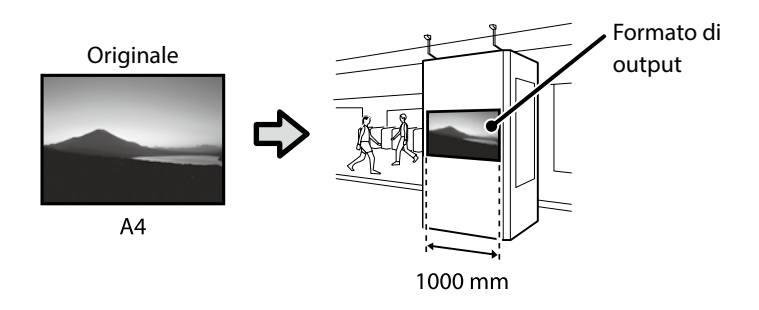

Selezionare **Output Size (Formato output)** - **Specify Size (Specifica formato)**, quindi selezionare il formato di output o inserire l'ingrandimento.

#### **Windows**

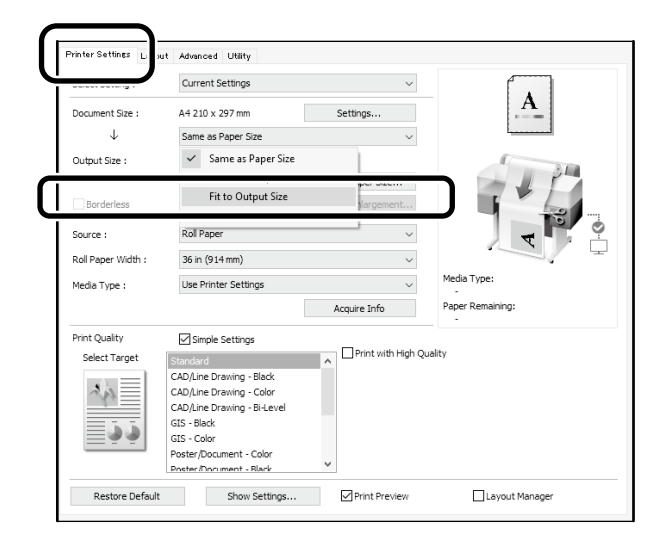

#### **Mac**

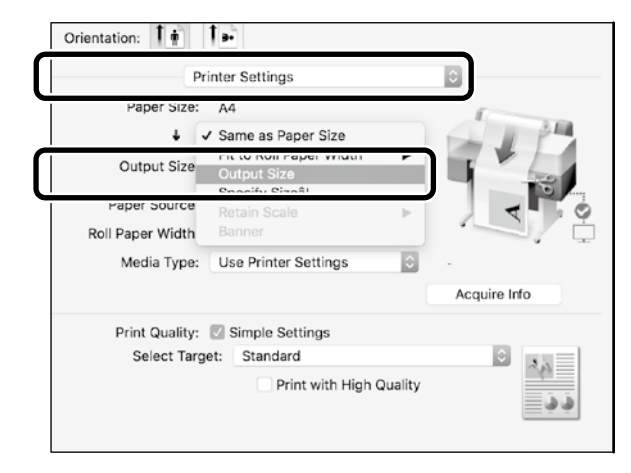

#### **Windows**

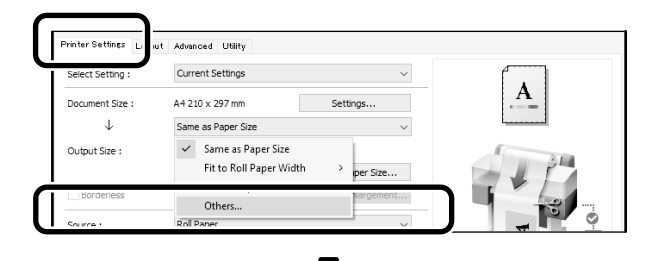

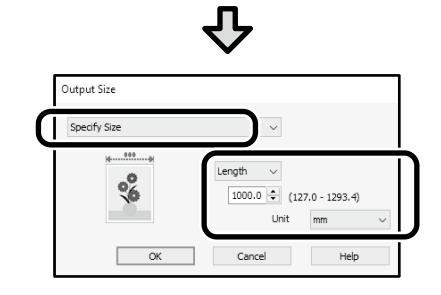

#### **Mac**

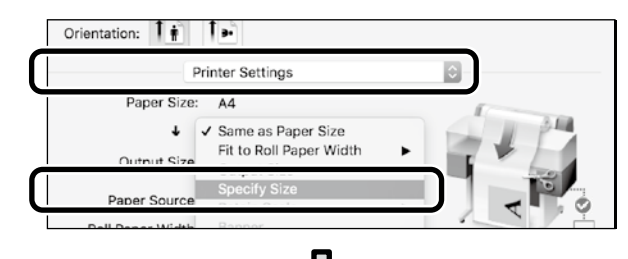

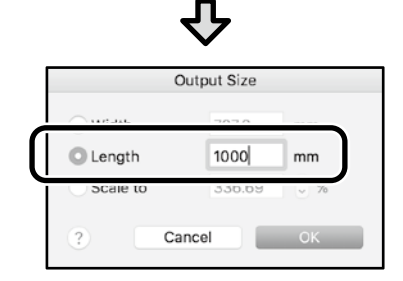

## <span id="page-9-1"></span><span id="page-9-0"></span>**Stampa con formati non standard**

#### **Procedure per la stampa con formati non standard**

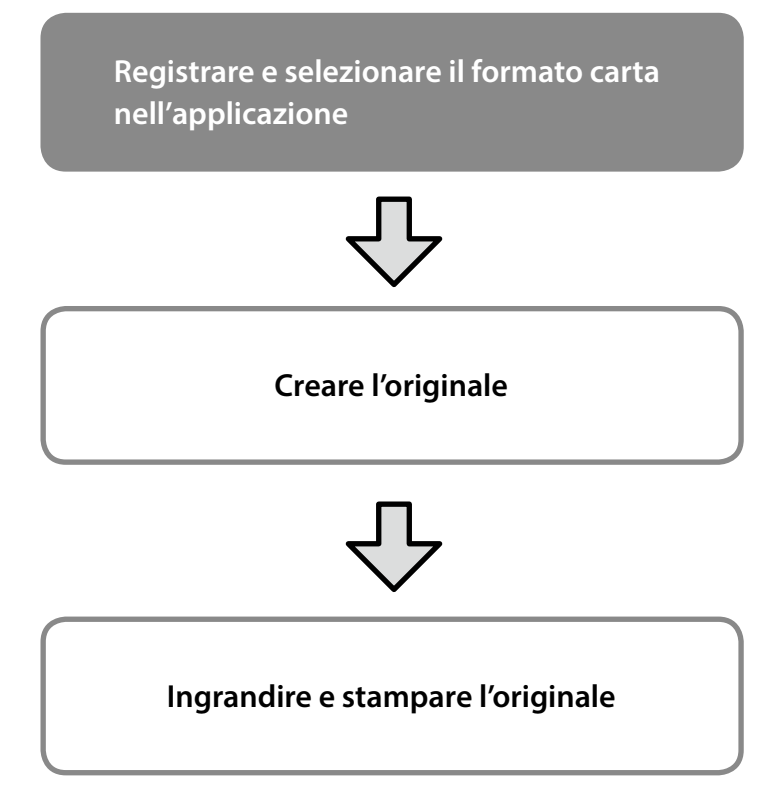

Queste pagine descrivono come creare un originale di circa un terzo del formato di output e quindi ingrandire e stampare l'originale per creare un banner che si adatti alla larghezza del rotolo di carta da 24 pollici (610 mm).

#### **Paper size (Formato carta) (originale)\***

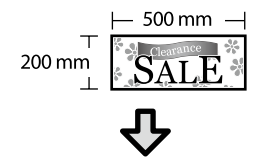

### **Output Size (Formato output)**

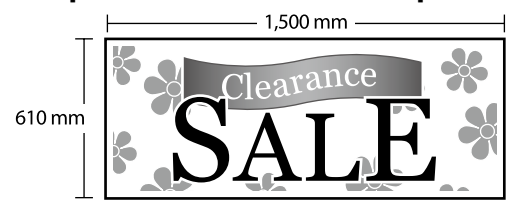

\*È possibile configurare il formato carta come mostrato di seguito. Paper Width (Larghezza carta): Da 89 mm alla massima larghezza di stampa

Paper Height (Altezza carta): Da 127 mm a 18.000 mm (Windows) Height (Altezza): Da 127 mm a 15.240 mm (Mac)

### **Registrare e selezionare il formato carta**

#### **Windows**

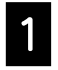

A Avviare l'applicazione, fare clic sul menu **File**, quindi fare clic su **Stampa**.

B Nella scheda **Printer Settings (Impostazioni stampante)**, fare clic su **Custom Paper Size... (Formato carta personalizzato...)**

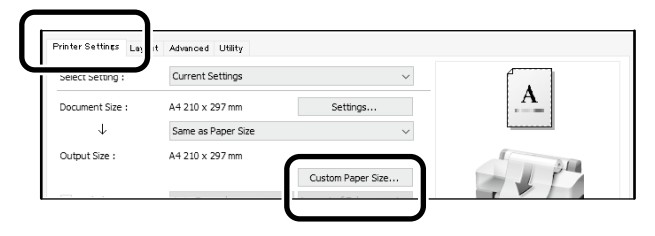

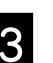

**C Inserire le seguenti informazioni nella finestra**<br>C Illier Defined Baner Size (Fermate carta) **User-Defined Paper Size (Formato carta** 

**definito dall'utente)**. Fare clic su **Save (Salva)**, quindi fare clic su **OK** per terminare la registrazione del formato carta.

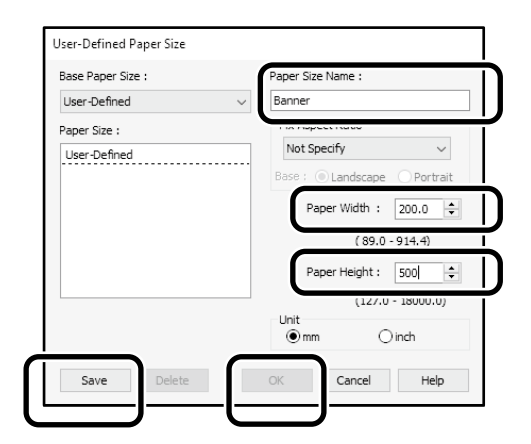

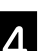

2. Selezionare il formato carta registrato.

#### Esempio: Microsoft Word 2016

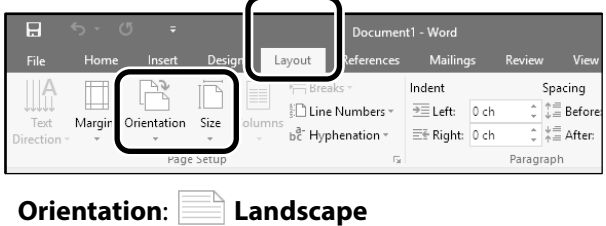

**Size**: Banner

Se non viene visualizzato il formato carta registrato, selezionare i formati carta supportati nell'applicazione. Queste pagine descrivono come creare e stampare un originale con un formato non standard, ad esempio un banner o una forma quadrata.

### **Creare l'originale**

#### **Mac**

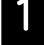

A Avviare l'applicazione, quindi fare clic su **Page Setup (Formato di Stampa)**.

Se **Page Setup (Formato di Stampa)** non viene visualizzato a causa dell'applicazione, selezionare **Print (Stampa)**.

Per **Orientation (Orientamento)**, selezionare e per **Paper Size (Formato carta)**, select **Manage Custom Sizes (Gestisci dimensioni ad hoc)**.

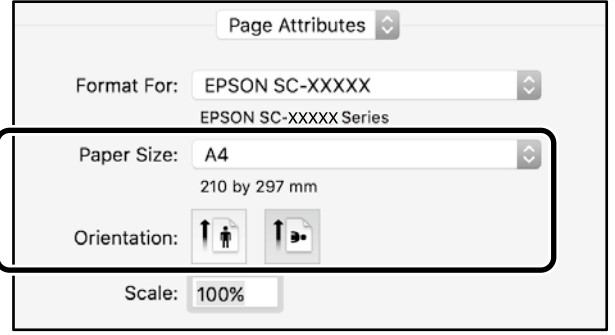

C Registrare il formato carta nel seguente ordine.

Per (2), inserire "Banner" come nome del formato carta. Per (3), selezionare il nome della stampante. Fare clic su **OK** per terminare la registrazione del formato carta.

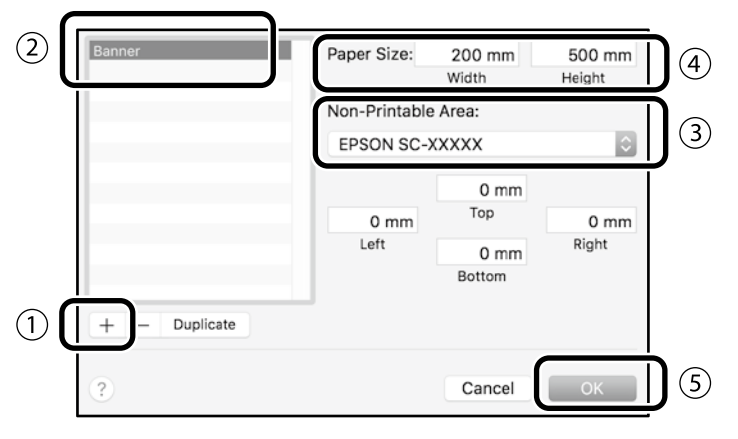

Creare l'originale con l'applicazione.

## **Ingrandire e stampare l'originale**

Caricare un rotolo di carta da 24 pollici, quindi ingrandire e stampare l'originale adattandolo alla larghezza del rotolo di carta.

Per ingrandire e stampare l'originale, vedere di seguito.  $\mathscr{D}$  ["Stampa di banner" a pagina 8](#page-7-1)

## <span id="page-11-0"></span>**Stampa tramite installazione di una chiavetta USB**

È possibile stampare file JPEG o file TIFF salvati su una chiavetta USB installata nella stampante.

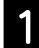

A Installare la chiavetta USB in cui i dati da stampare vengono salvati sulla stampante.

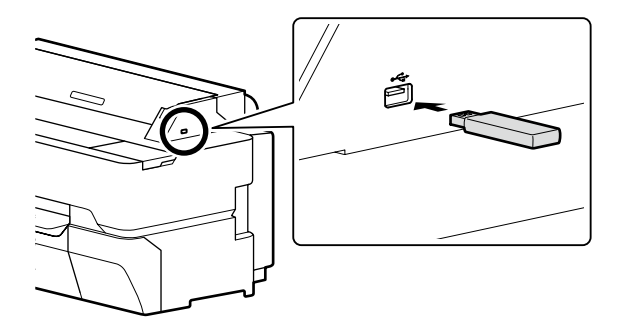

B Dalla schermata iniziale, toccare **Dispositivo di memoria**.

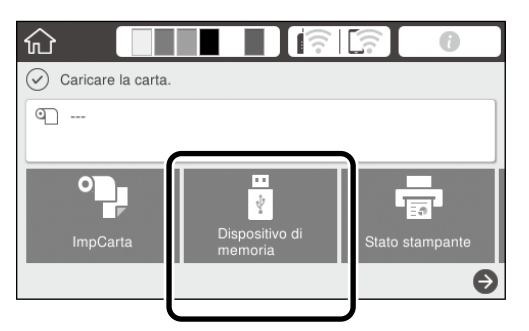

Selezionare il formato del file.

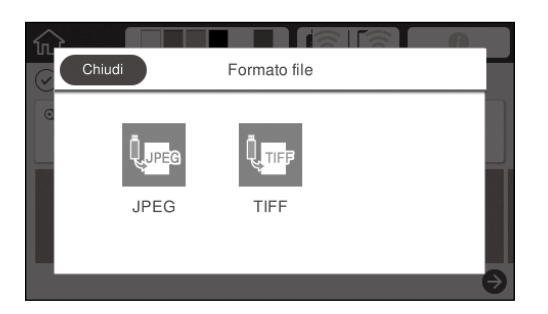

Selezionare un file per la stampa.

#### **Quando si stampano TIFF**

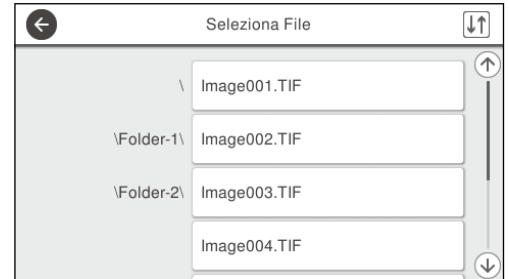

#### **Quando si stampano JPEG**

Dopo avere selezionato il file, toccare il tasto **Procedi alla stampa**.

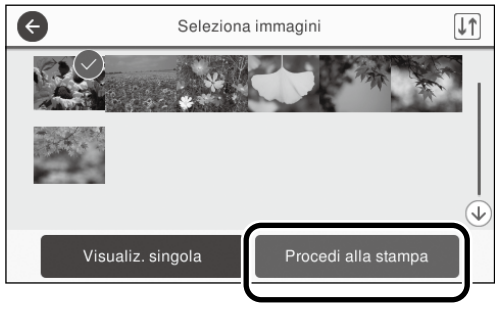

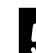

E Selezionare **B/N** o **Colore**.

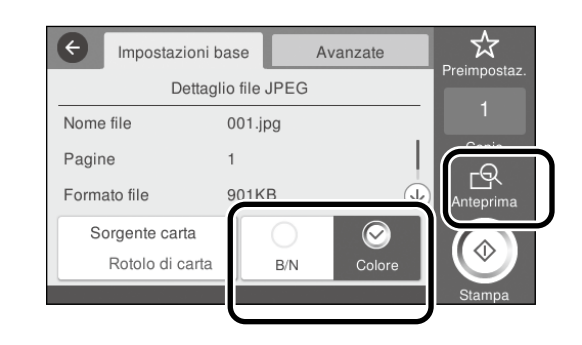

È possibile controllare l'immagine da stampare utilizzando il tasto **Anteprima**.

**6** Toccare il tasto **Stampa**.

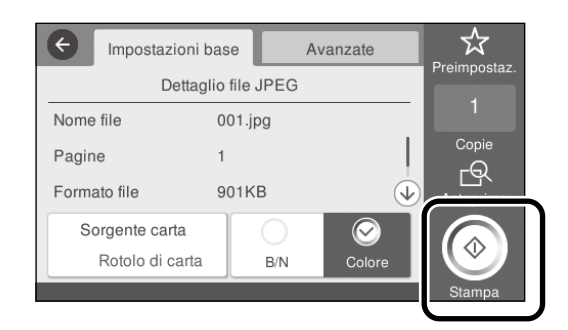

## <span id="page-12-1"></span><span id="page-12-0"></span>**Altri modi per stampare (stampa tramite Wi-Fi Direct/stampa mediante upload)**

## **Stampa tramite connessione con Wi-Fi Direct**

Utilizzare Wi-Fi Direct per connettere il dispositivo alla stampante quando non si è in ufficio e non è possibile connettersi alla stampante con una connessione cablata o wireless.

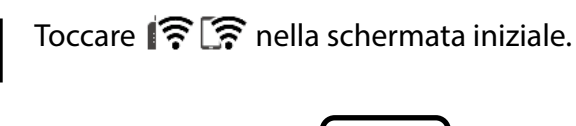

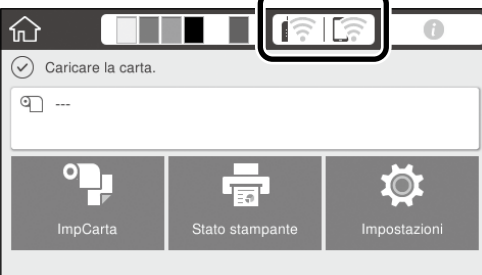

#### B Toccare **Wi-Fi Direct**.

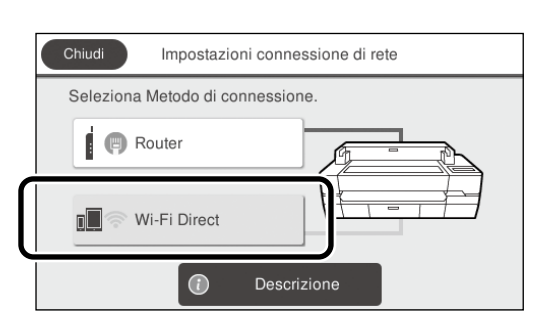

Seguire le istruzioni visualizzate sullo schermo per completare l'impostazione della connessione.

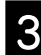

#### Stampare utilizzando il driver della stampante o altre funzioni.

Consultare la Guida utente (Manuale online) per istruzioni su come stampare.

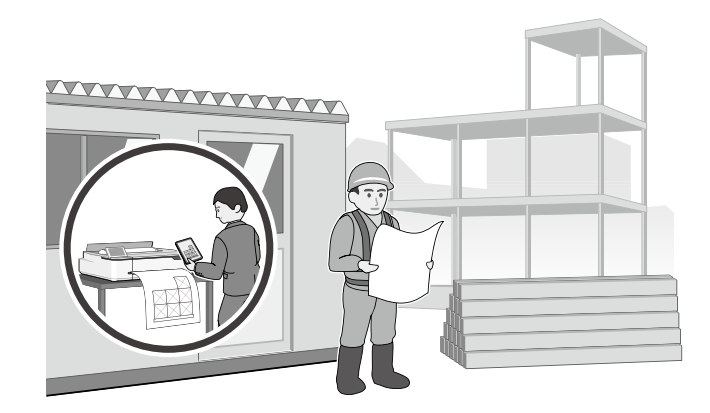

## **Stampa mediante upload con Web Config (SC-T5400M Series)**

L'uso di Web Config per stampare mediante upload consente di eseguire la stampa da un computer su cui non è installato il driver della stampante.

Di seguito sono indicati i file che è possibile stampare mediante upload.

- JPEG
- HP-GL/2
- TIFF (dati creati solo sulla stampante)
- PDF (dati creati solo sulla stampante)

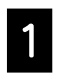

A Avviare un browser web su un computer connesso alla stampante tramite una rete.

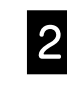

2 Inserire l'indirizzo IP della stampante nella<br>La barra dell'indirizzo del browser web, quindi premere il tasto [Invio] o [A capo].

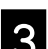

C Viene visualizzata la scheda **Print (Stampa)**.

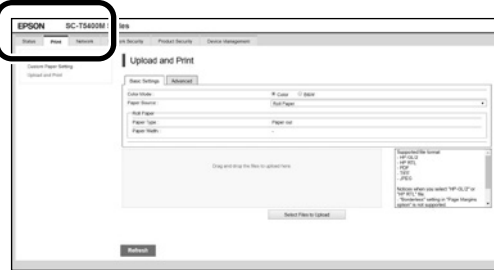

Se la scheda **Print (Stampa)** non viene visualizzata, contattare l'amministratore di sistema.

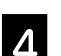

D Avviare la stampa trascinando i dati.

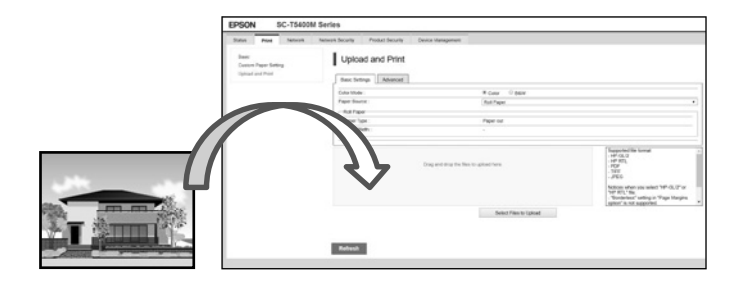

## <span id="page-13-1"></span><span id="page-13-0"></span>**Caricamento di un documento per la copia/scansione (SC-T5400M Series)**

In questa sezione è descritta una panoramica di come caricare un documento originale da copiare o di cui eseguire la scansione.

## **Dimensioni supportate e tipi di documenti originali**

#### **Dimensione dell'originale**

Larghezza dell'originale: da 148 mm a 914 mm (36 pollici) Lunghezza dell'originale: da 148 mm a 30,480 mm (1,200 pollici)\*

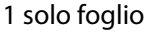

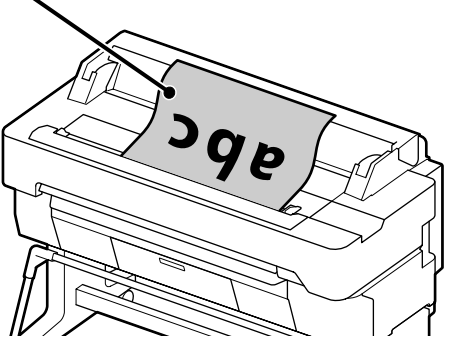

- Quando si carica l'originale, tenere presente quanto segue.
- Allineare l'originale al bordo destro
- Caricare l'originale con il lato da scansionare rivolto verso l'alto
- Caricare l'originale nella direzione della figura

### **Tipi di originale**

- Carta comune
- Carta riciclata
- Carta patinata
- Carta lucida
- Tracing Paper
- Pellicola
- Cianografie
- Carta da stampa
- Giornale
- Volantino
- Carta da disegno
- Carta per calligrafia giapponese

Usare il foglio trasportatore opzionale per originali sottili e per originali fragili che non si vogliono danneggiare. Consultare la Guida utente (Manuale online) per istruzioni su come utilizzare il foglio trasportatore.

\* A seconda delle impostazioni e del formato di dati, la lunghezza massima potrebbe variare.

## **Caricamento dell'originale seguendo la Guida**

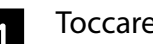

A Toccare **Copia** o **Scansione**.

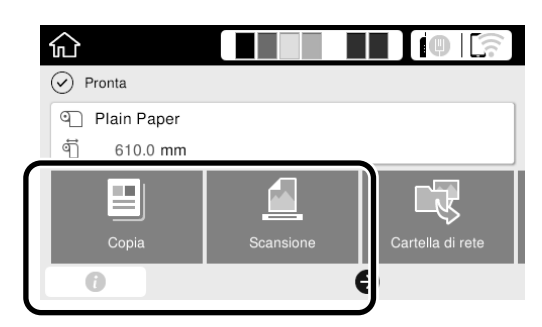

Per la scansione, selezionare dove si desidera salvare i dati.

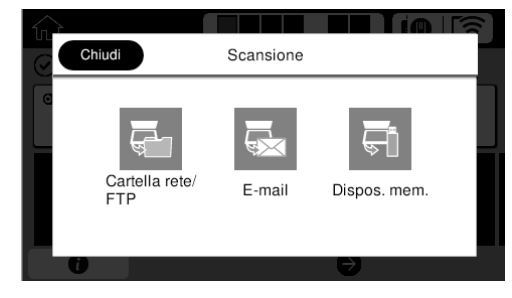

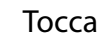

## 2 Toccare **Guida**.

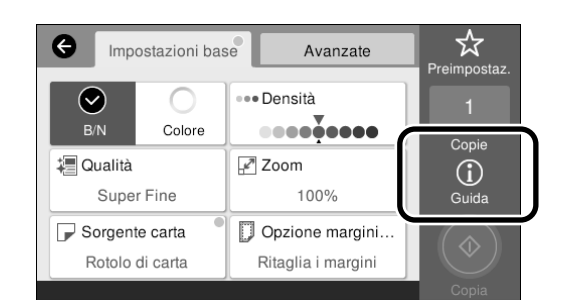

Se l'originale è già caricato, appare **Rimuovi**. Se si desidera caricare di nuovo l'originale, premere **Rimuovi** e caricare di nuovo l'originale.

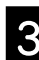

Seguire le istruzioni visualizzate sullo schermo per caricare l'originale.

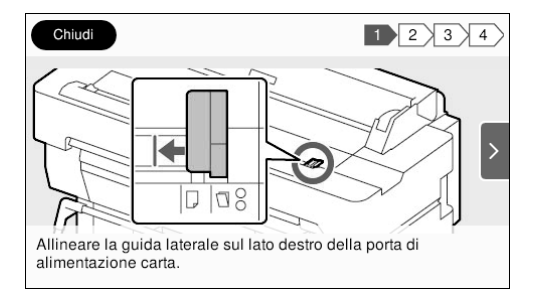

## <span id="page-14-0"></span>**Procedura per la copia (SC-T5400M Series)**

Questa sezione descrive la procedura per eseguire la copia dopo che l'originale è stato caricato.

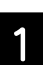

#### Caricare l'originale.

 $\mathscr{D}$  ["Caricamento di un documento per la copia/](#page-13-1) [scansione \(SC-T5400M Series\)" a pagina 14](#page-13-1)

2 Configurare le impostazioni per la copia.

In **Impostazioni base**, impostare Colore, Qualità, Densità e Zoom.

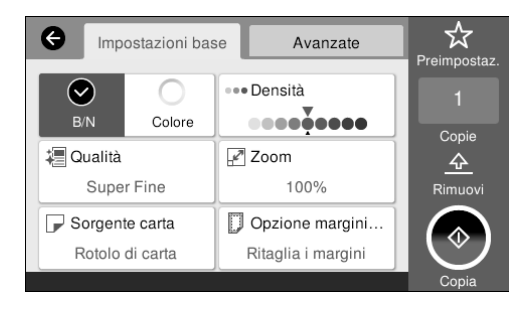

Configurare le impostazioni **Avanzate** per specificare impostazioni dettagliate, come Tipo originale.

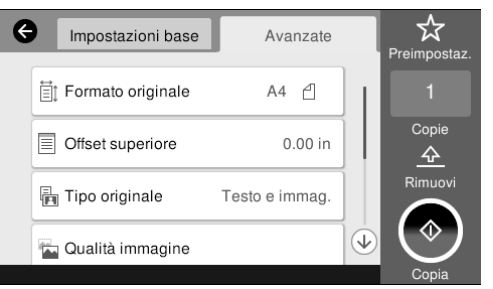

C Impostare il numero di copie.

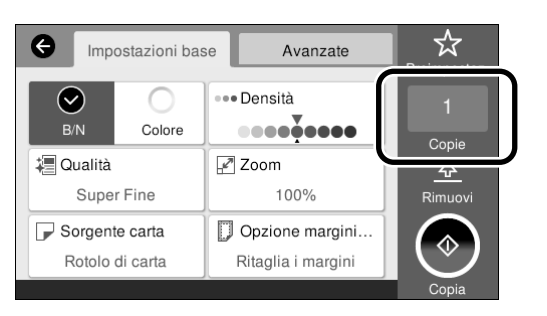

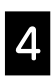

D Toccare il pulsante **Copia** per avviare la scansione dell'originale.

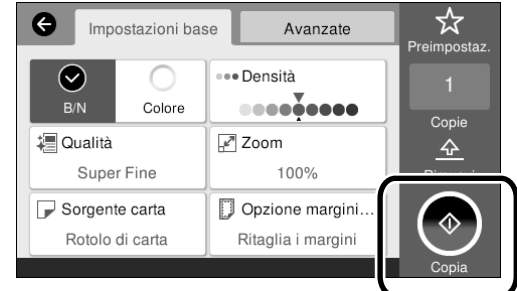

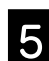

E Rimuovere l'originale al completamento della scansione.

Tenere l'originale con le dita, premere il pulsante **OK** sullo schermo e quindi rimuovere l'originale.

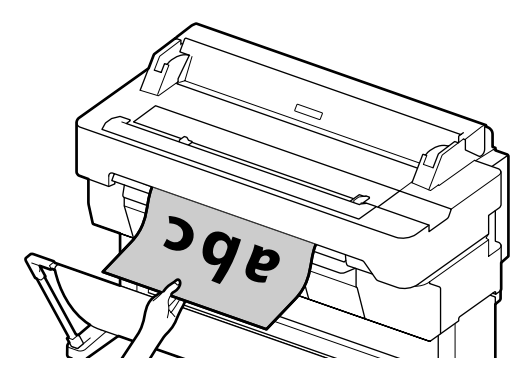

La stampa viene avviata dopo che l'originale è stato completamente rimosso.

Se si vuole espellere l'originale senza tenerlo all'uscita, dopo che è stato scansionato, impostare quanto segue nel menu della stampante.

**Impostazioni** - **Impostazioni generali** - **Imp. Scansione** - **Imp. Scansione** - **Conf. prima di esp. documento acquisito** - **Dis.**

## <span id="page-15-0"></span>**Procedura per la scansione (SC-T5400M Series)**

È possibile scansionare documenti e disegni CAD, trasformarli in dati di immagine e quindi salvare i dati o inviarli tramite e-mail.

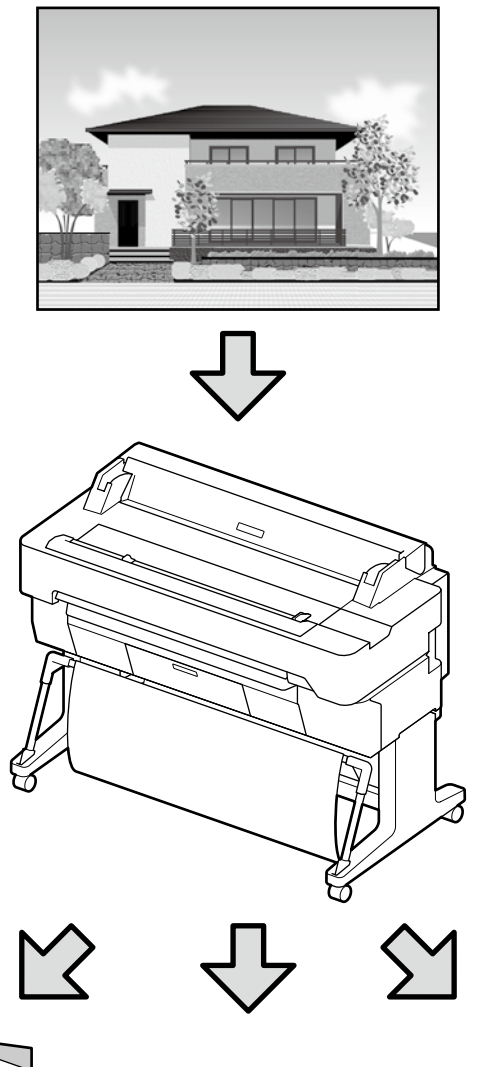

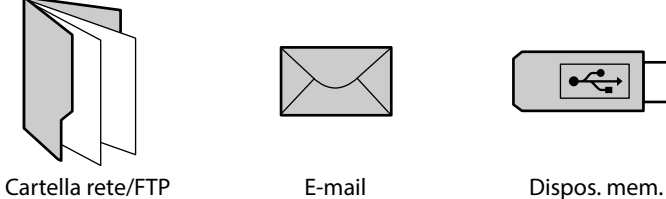

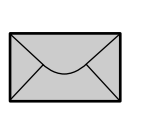

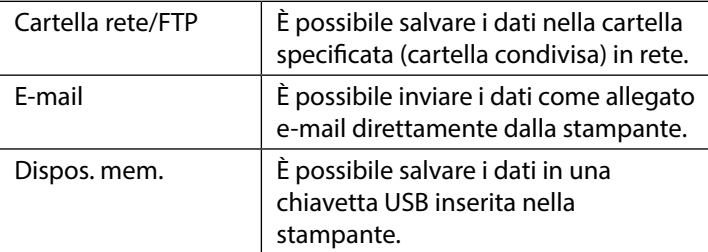

Le impostazioni per il salvataggio su una cartella di rete/FTP o per l'invio come e-mail devono essere eseguite in precedenza. Consultare la Guida per amministratore per ulteriori dettagli.

### Caricare l'originale.

 $\mathcal{L}$  ["Caricamento di un documento per la copia/](#page-13-1) [scansione \(SC-T5400M Series\)" a pagina 14](#page-13-1)

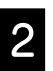

Specificare la destinazione o il percorso dove si desidera salvare i dati.

Per specificare la destinazione o il percorso dove si desidera salvare i dati, inserire direttamente la destinazione oppure selezionarla da un elenco di destinazioni registrate in precedenza.

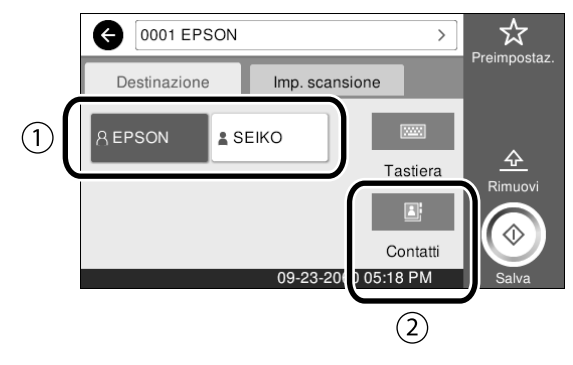

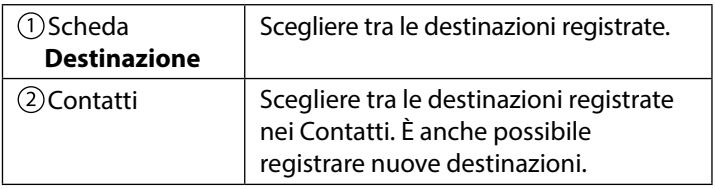

Se una destinazione non è registrata nei Contatti, selezionare **Tastiera**. Consultare la Guida utente (Manuale online) per maggiori informazioni

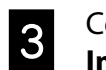

#### Configurare le impostazioni per la scansione in **Imp. Scansione**.

Selezionare il Modo colore, il Formato file e gli altri elementi.

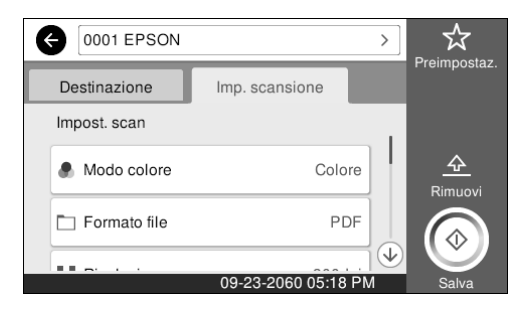

#### D Toccare il pulsante **Salva** per avviare la scansione dell'originale.

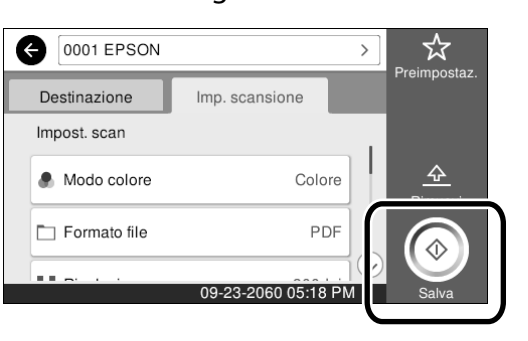

E Rimuovere l'originale al completamento della scansione.

Tenere l'originale con le dita, premere il pulsante **OK** sullo schermo e quindi rimuovere l'originale.

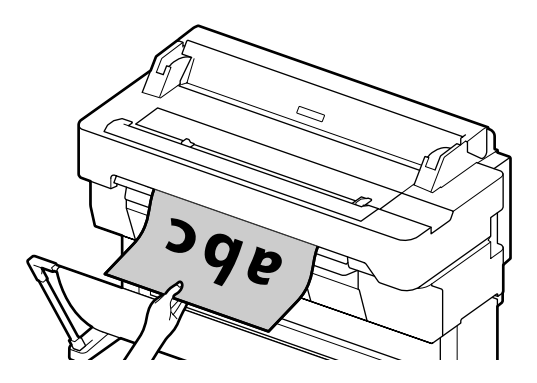

Se si vuole espellere l'originale senza tenerlo all'uscita, dopo che è stato scansionato, impostare quanto segue nel menu della stampante.

**Impostazioni** - **Impostazioni generali** - **Imp. Scansione** - **Imp. Scansione** - **Conf. prima di esp. documento acquisito** - **Dis.**

È possibile registrare come preimpostati i valori di impostazione utilizzati di frequente per la copia e la scansione.

Selezionare **Preimpostaz.** su ciascuna schermata di impostazione, quindi premere **Registra su valori preimpostati.** Inserire il nome registrato, quindi premere il pulsante **OK** per registrare i valori preimpostati.

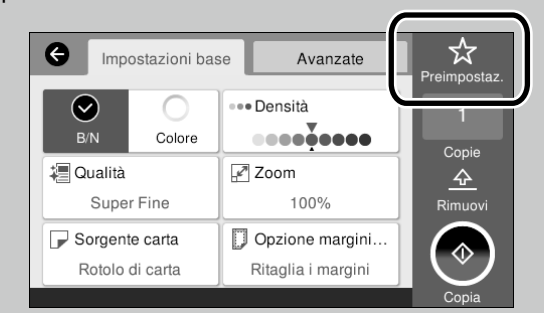

Se non si riesce a modificare o registrare i valori preimpostati è possibile che l'amministratore abbia posto limitazioni per questa funzione. Contattare l'amministratore della stampante.

#### **PROMEMORIA**

## *Copyrights e Marchi registrati*

Nessuna parte di questa pubblicazione può essere riprodotta, memorizzata in sistemi informatici o trasmessa in qualsiasi forma o con qualsiasi mezzo, elettronico, meccanico, con fotocopie, registrazioni o altro mezzo, senza il consenso scritto di Seiko Epson Corporation. Le informazioni qui contenute riguardano solo questa stampante Epson. Epson non è responsabile per l'utilizzo di queste informazioni in riferimento ad altre stampanti.

Né Seiko Epson Corporation, né suoi affiliati sono responsabili verso l'acquirente di questo prodotto o verso terzi per danni, perdite, costi o spese sostenuti o patiti dall'acquirente o da terzi in conseguenza di: incidenti, cattivo uso o abuso di questo prodotto o modifiche, riparazioni o alterazioni non autorizzate effettuate sullo stesso o (esclusi gli Stati Uniti) dalla mancata stretta osservanza delle istruzioni operative e di manutenzione di Seiko Epson Corporation.

Seiko Epson Corporation non è responsabile per danni o problemi originati dall'uso di opzioni o materiali di consumo diversi da quelli designati come prodotti originali Epson o prodotti approvati Epson da parte di Seiko Epson Corporation.

Seiko Epson Corporation non può essere ritenuta responsabile per danni cagionati da interferenze elettromagnetiche che avvengono per l'uso di cavi di interfaccia diversi dai prodotti approvati Epson specificati da Seiko Epson Corporation.

EPSON, EPSON EXCEED YOUR VISION, EXCEED YOUR VISION, and their logos are registered trademarks or trademarks of Seiko Epson Corporation.

Microsoft®, Windows®, and Windows Vista® are registered trademarks of Microsoft Corporation.

Mac, macOS, OS X, Bonjour, Safari, and AirPrint are trademarks of Apple Inc., registered in the U.S. and other countries.

HP-GL/2® and HP RTL® are registered trademarks of Hewlett-Packard Corporation.

AutoCAD is registered trademarks or trademarks of Autodesk, Inc., and/or its subsidiaries and/or affiliates in the USA and/or other countries.

*Gli altri nomi di prodotto qui riportati sono utilizzati solo a scopo identificativo e possono essere marchi dei rispettivi proprietari. Epson non riconosce alcun altro diritto relativamente a tali marchi.*

© 2018 Seiko Epson Corporation. All rights reserved.

### *Simboli*

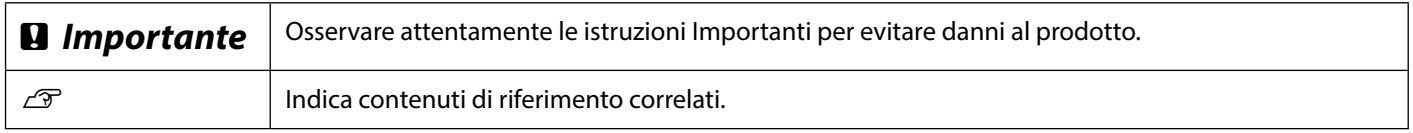

## *Descrizione del modello del prodotto*

Alcuni modelli descritti nel presente manuale potrebbero non essere commercializzati nel proprio Paese o nella propria regione.

# **Risoluzione dei problemi**

### **Soluzioni Linee orizzontali o verticali** Eseguire le soluzioni nel seguente ordine finché non migliorano i risultati stampati. Iniziare caricando di nuovo la carta target. **Controllare l'impostazione del tipo di carta** Toccare **ImpCarta** nella schermata iniziale e assicurarsi che la carta impostata e il tipo di carta corrispondano. Se l'impostazione del tipo di carta non è corretta, toccare l'alimentazione della carta target e passare al tipo di carta corretto. Per le istruzioni su come impostare il tipo di carta, vedere di seguito. U**["Preparazione per la stampa"-"Impostare il tipo di carta e il formato carta" a](#page-4-0)  [pagina 5](#page-4-0) Doppie linee o caratteri deformati Se i risultati stampati non migliorano** enmanen and : Aufdruck, W **Esegui Regolazione semplice** Dalla schermata iniziale, toccare **ImpCarta** - alimentazione della carta target - **15008 "Regel Regolazione multimediale** - **Regolazione semplice**. Seguire le istruzioni visualizzate sullo schermo per completare la regolazione. **Spiegazzature, graffi o colori irregolari** - **Quando viene visualizzato un messaggio di errore** - **Se i risultati della regolazione non sono soddisfacenti Eseguire Regolaz Alim Carta o Allineamento testina** Per i dettagli, consultare la Guida utente (Manuale online). **Gocce di inchiostro** Eseguire la pulizia della testina. Dalla schermata iniziale, toccare **Impostazioni** - **Manutenzione** - **Pulizia testina**.

**Sul documento scansionato o copiato compaiono righe.** La superficie di vetro dello scanner è sporca. Consultare la Guida utente (Manuale online) per istruzioni su come pulire la superficie di vetro.